## Read eBooks from EBSCO on Your iPad: A How-to Guide

College of St. Benedict/St. John's University Libraries

*This guide provides instructions on how to install the BlueFire Reader app on an iPad; download an eBook from the EBSCO eBook Collection onto your device; and open this eBook with BlueFire Reader.*

## **Step 1: Install BlueFire Reader**

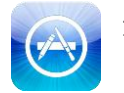

1) Search the App Store and select and install BlueFire Reader.

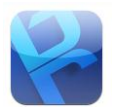

2) Start BlueFire Reader. Authorize the device to read Adobe eBooks with your **Adobe ID**.

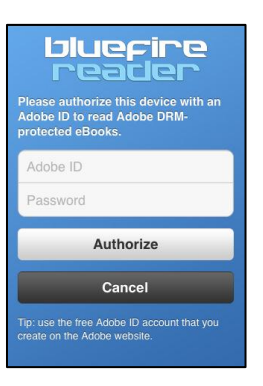

3) You can create a free **Adobe ID** [here.](https://www.adobe.com/account/sign-in.adobedotcom.html)

## **Step 2: Download an eBook**

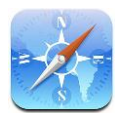

- 1) Use Safari to go to CSB/SJU Library's **EBSCO eBook Collection**.
- 2) Search for an eBook. Click on an eBook title on the results page. You will see a record for your eBook like the one below.

Note: An eBook must have a **Download This eBook (Offline)** link for it to be downloadable. Click this link.

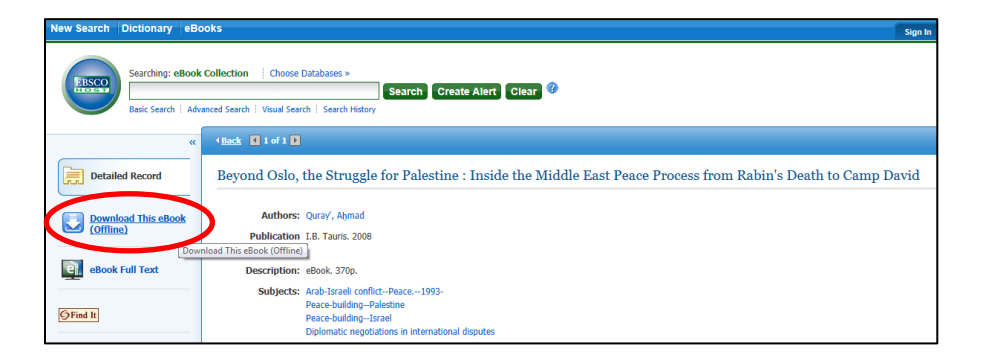

3) To complete your download, you will need to sign into your **My EBSCOhost** account. You will be given an option to create a new **My EBSCOhost** account if you don't already have one:

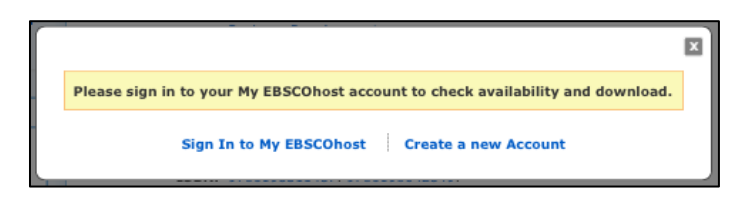

4) Enter your **My EBSCOhost** user name and password. Click **Login**.

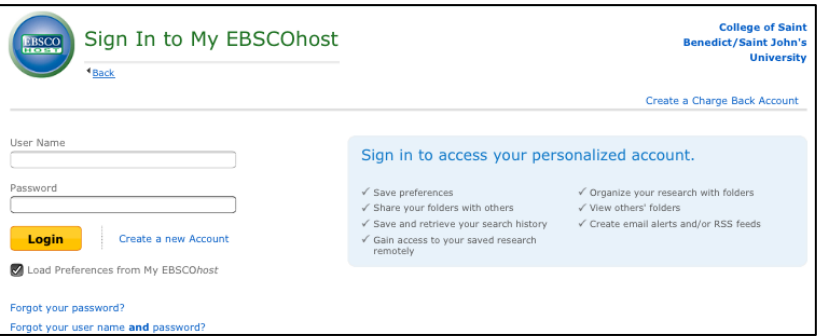

## **Step 3: Open eBook with BlueFire Reader**

1) When you see this screen, click the **Checkout & Download** link.

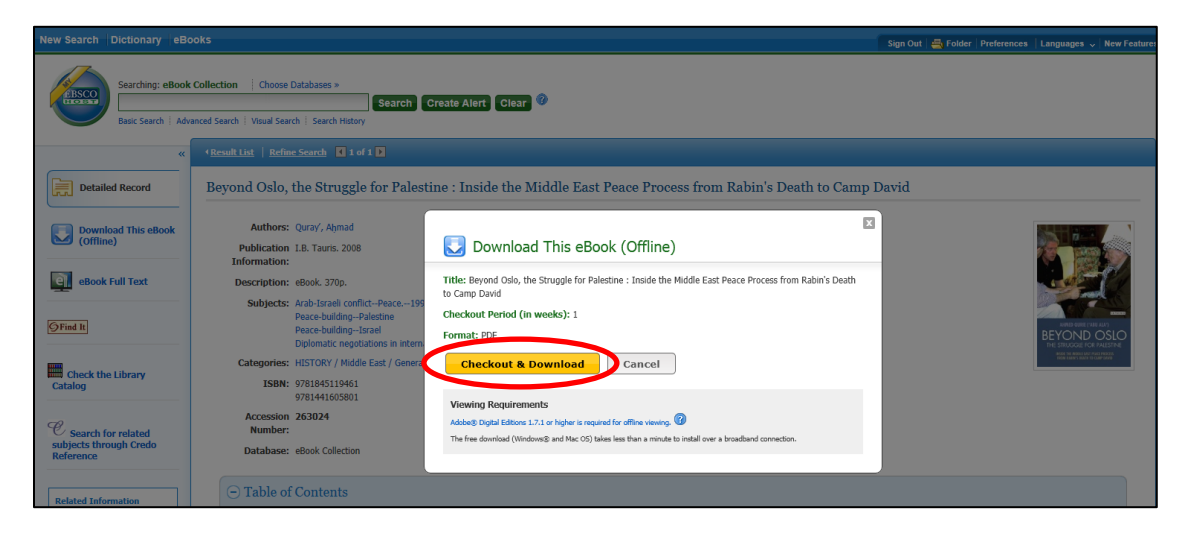

2) You will be given an option to open the eBook in BlueFire Reader. Click **Open in "Bluefire Reader."**

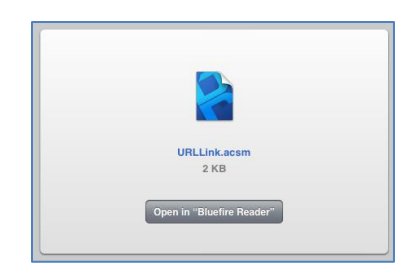

3) Bluefire Reader will open and your eBook will download. Select **Read Now**.

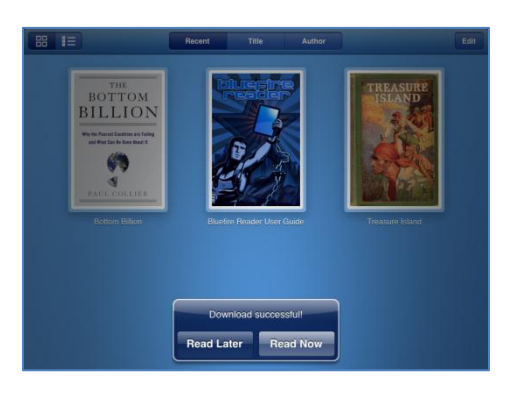